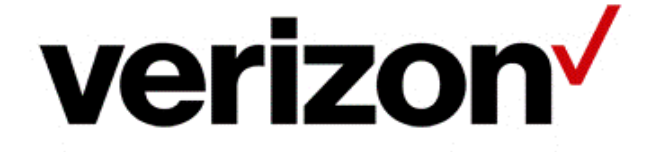

## Verizon Enterprise Center Traffic Monitor User Guide

Version: 1.15 Last Updated: October 2015 © 2015 Verizon. All Rights Reserved.

The Verizon name and logo and all other names, logos and slogans identifying Verizon's products and services are trademarks and service marks or registered trademarks and service marks of Verizon Trademark Services LLC or its affiliates in the United States and/or other countries. Microsoft, Windows, and Internet Explorer are either registered trademarks or trademarks of Microsoft Corporation in the United States and/or other countries. All other trademarks and service marks are the property of their respective owners.

### **Table of Contents**

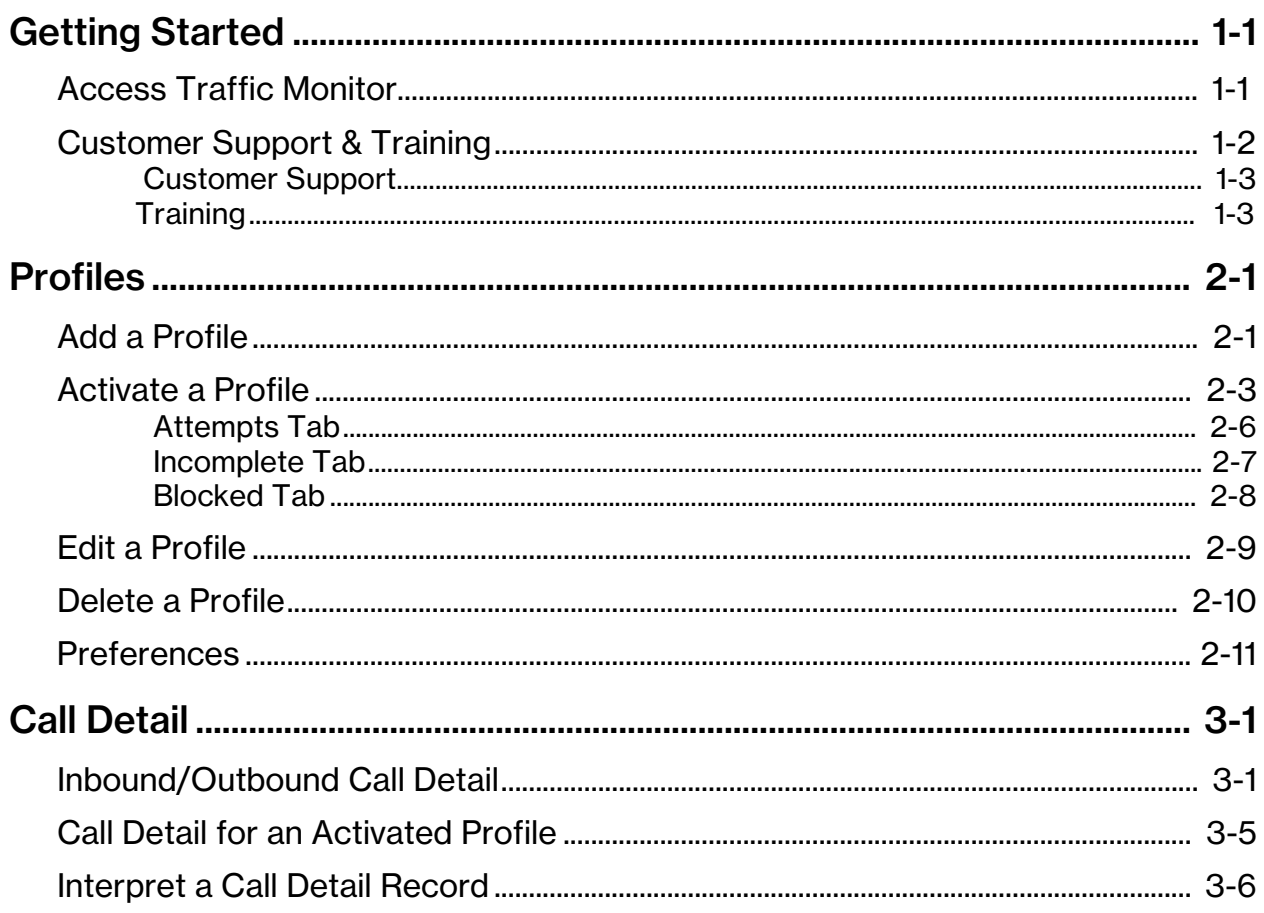

## <span id="page-3-0"></span>**Getting Started**

### <span id="page-3-1"></span>Access Traffic Monitor

Traffic Monitor is designed to provide you with insight into your calling patterns and traffic volumes with near real-time access into inbound and outbound calls.

- **•** Access near real-time inbound and outbound call information.
- **•** Recognize calling patterns and traffic volumes.
- **•** Poll traffic statistics.
- **•** View call disposition details.

**Note:** "Near real-time" is the time it takes information to travel from the server to the Traffic Monitor application.

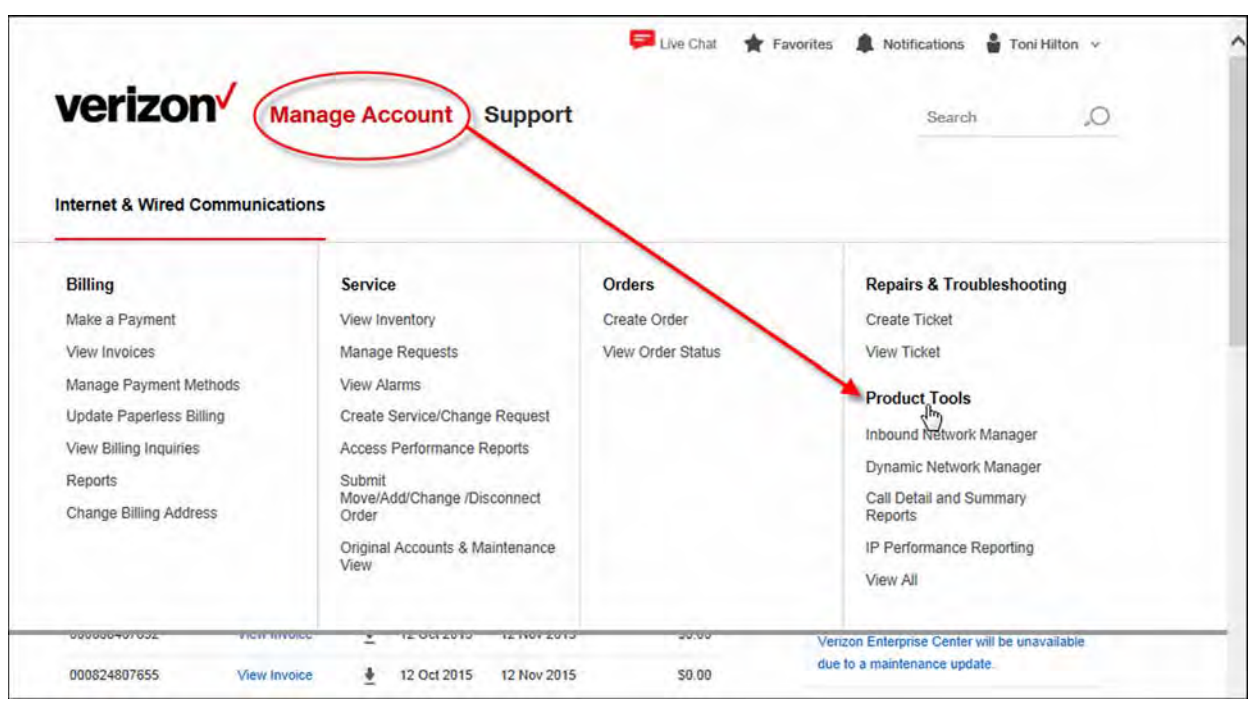

*Figure 1-4: Manage Account*

- 1. Click **Manage Account** at the top of the screen.
- 2. Click **Product Tools**. The *Product Tools* screen appears.

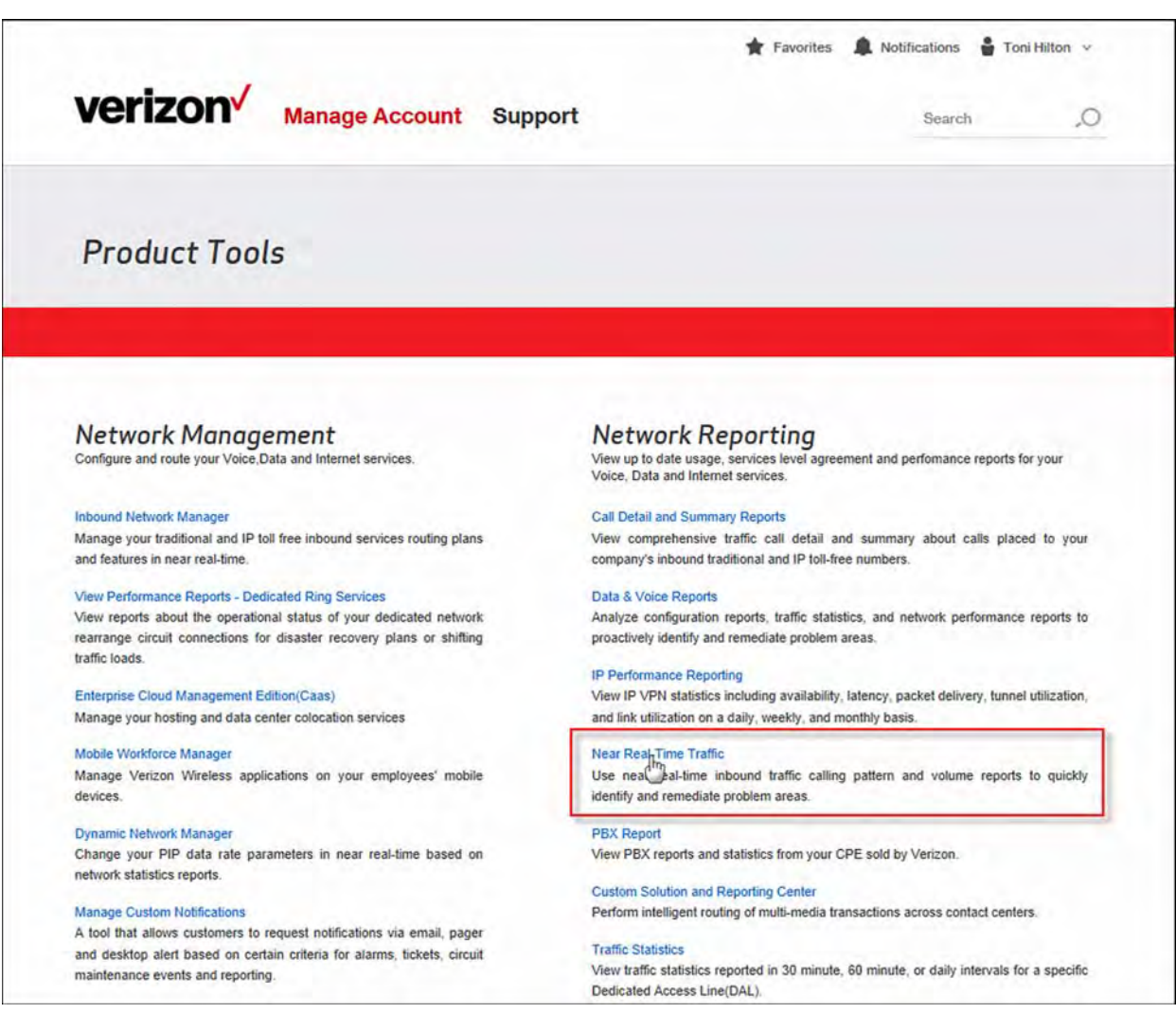

*Figure 1-5: Product Tools*

3. Click **Near Real-Time Traffic** under *Network Reporting*. Traffic Monitor opens in another browser window.

### Customer Support & Training

### <span id="page-5-0"></span>Customer Support

Contact customer support for any Verizon Enterprise Center issues. They can assist you with product and general platform questions, errors, and password resets.

Contact your account team with any account specific questions on equipment or service, pricing information, or adding additional users to Verizon Enterprise Center.

Click on your name in the top right corner of the screen. Click **Contact Us & Send Feedback**.

- **•** Call toll-free at 1-800-569-8799.
- **•** Live chat or e-mail vec support@verizon.com.

#### <span id="page-5-1"></span>**Training**

Go to https://customertraining.verizon.com to enroll in training and/or download user and reference guides.

# <span id="page-6-1"></span>Profiles 2

### <span id="page-6-0"></span>Add a Profile

You can create new profiles that include a combination of inbound toll free numbers, service locations, time zones, and polling intervals. This enables you to divide your inbound Enterprise ID numbers into subsets that you can easily manage. You can create different profiles types for distinct subsets of inbound toll free numbers or service locations. Your new profile appears in the *Profile List* on the Home page. You can activate, reactivate, edit, or delete profiles at any time. A profile is limited to 300 numbers, however, there is no limit to the number of profiles you can create.

| Language US English / US English V<br>Profiles v<br>Call Detail v<br>Preferences v<br>Traffic Monitor Home<br><b>Traffic Monitor Home</b><br><b>About This Tool</b><br><b>List Profiles</b><br><b>Call Detail</b><br>· Inbound Call Detail<br>Use Traffic Monitor as an early warning system to help<br><b>Add Profile</b><br>pinpoint critical information needed in order to make<br>- Outbound Call Detail<br>quick decisions to support your inbound and outbound<br>voice services. You can leave Traffic Monitor up all day<br>on your computer screen in order to monitor network<br>performance and quicklyadjust to a changing<br>environment.<br><b>Profile List</b><br>Activate<br>Edit<br><b>Delete</b><br>×<br>Profile Name<br><b>Profile Type</b><br>8666463377<br>T <sub>F</sub><br>п<br>$\overline{\rm IF}$<br>clune 1<br>П |  |  | Close |  |  |  |
|----------------------------------------------------------------------------------------------------|--|--|-------|--|--|--|
|                                                                                                    |  |  |       |  |  |  |
|                                                                                                    |  |  |       |  |  |  |
|                                                                                                    |  |  |       |  |  |  |
|                                                                                                    |  |  |       |  |  |  |
|                                                                                                    |  |  |       |  |  |  |
|                                                                                                    |  |  |       |  |  |  |
|                                                                                                    |  |  |       |  |  |  |
|                                                                                                    |  |  |       |  |  |  |
|                                                                                                    |  |  |       |  |  |  |
|                                                                                                    |  |  |       |  |  |  |
|                                                                                                    |  |  |       |  |  |  |
|                                                                                                    |  |  |       |  |  |  |
|                                                                                                    |  |  |       |  |  |  |
|                                                                                                    |  |  |       |  |  |  |
|                                                                                                    |  |  |       |  |  |  |
|                                                                                                    |  |  |       |  |  |  |
| $\mathbb{T}^n$<br>clune test<br>п                                                                                                    |  |  |       |  |  |  |

*Figure 2-1: Traffic Monitor Home*

1. Click **Add Profile** in the *List Profiles* section. The *Add Profile* screen appears.

#### **-OR-**

Click **Profiles | Add Profile** at the top of the screen. The *Add Profile* screen appears.

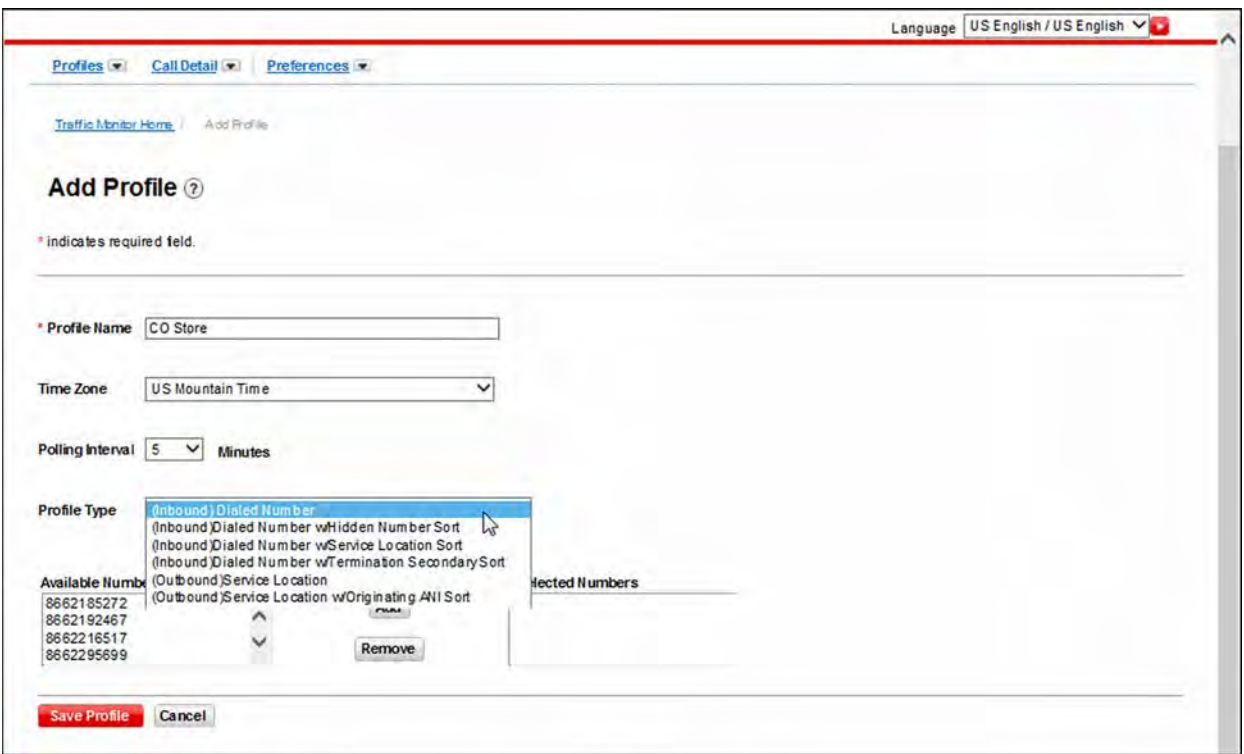

*Figure 2-2: Add Profile*

- 2. Type a unique name in the *Profile Name* field.
- 3. Select the *Time Zone* from the drop-down list.
- 4. Select the number of minutes from the *Polling Interval* drop-down list for which you want Traffic Monitor to poll the data. You can poll from 0.5 - 180 minutes.
- 5. Select the *Profile Type* from the drop-down list:
	- **• Dialed Number**  displays the dialed numbers.
	- **• Dialed Number w/Hidden Number Sort** displays the dialed number and the outdials. An outdial can be a toll-free number, Enhanced Voice Services (EVS) number, or a Direct Dial North America (DDNA) number.
	- **• Dialed Number w/Service Location Sort** displays the dialed number and service location.
	- **• Dialed Number w/Termination Secondary Sort** displays the dialed number and breaks calls down by the switch/trunk groups.
	- **• Service Location** displays the service locations.
	- **• Service Location w/Originating Sort** displays the service location.
- 6. Select the numbers or service locations you want to include in the profile from the *Available Numbers* section. Use **Ctrl** or **Shift** to make multiple selections.
- 7. Click **Add** to include the selected numbers and service locations in the profile.
- 8. Click **Save Profile**. The *Save Profile* pop-up appears.
- 9. Click **OK**. The *Traffic Monitor Home* page reappears.

### <span id="page-8-0"></span>Activate a Profile

The *Activate Profile* screen provides information about all calls made to the numbers/service locations in your profile. It contains three tabs that display summary information about your calls: *Attempts*, *Incomplete*, and *Blocked*. The statistical data listed for each number/service location is updated based on the *Start Time* and *Poll Interval* you select.

| Activate                | Edit<br>Delete                  |                                                  |
|-------------------------|---------------------------------|--------------------------------------------------|
| $\mathcal{L}_{\mu\nu}$  | Profile Name                    | Profile Type<br>$\sim$                           |
| $\overline{\textbf{v}}$ | 8665463377                      | T <sub>F</sub>                                   |
| $\overline{ }$          | clune 1                         | $\overline{\rm{IF}}$                             |
| О                       | clune test                      | $\overline{\rm{IF}}$                             |
| п                       | CO Store                        | $\ensuremath{\mathsf{T}}\ensuremath{\mathsf{F}}$ |
| L.                      | Kent - Inbound Call Detail Test | $\ensuremath{\mathsf{T}}\xspace_\top$            |
| г                       | MarkTest                        | $\overline{\text{IF}}$                           |
| $\Box$                  | New April25                     | $\mathsf{T}\mathsf{F}$                           |
| □                       | New October9                    | $\ensuremath{\mathsf{T}}\ensuremath{\mathsf{F}}$ |
|                         | New Prode                       | $\checkmark$<br>$\overline{\text{IF}}$           |

*Figure 2-3: Traffic Monitor Home*

- 1. Scroll to the *Profile List*.
- 2. Check the profile you want to activate. You can activate one profile at a time.
- 3. Click **Activate**. The *Activated Profile* screen appears.

| <b>Activated Profile @</b>                              | Traffic Monitor Home<br>Activated Frofile |                                                                                |                     |                                                                                              |                      |                    | The current interval shows the<br>latest polling interval. For example,<br>if it is set to poll in 5-minute<br>intervals, the current interval is |                              |
|---------------------------------------------------------|-------------------------------------------|--------------------------------------------------------------------------------|---------------------|----------------------------------------------------------------------------------------------|----------------------|--------------------|----------------------------------------------------------------------------------------------------|------------------------------|
| Profile Name: CO Store<br><b>Attempts</b><br>Incomplete | Blocked                                   | Polling at 05 minute intervals since 21/10/2015 08:49:00 AM (US Mountain Time) |                     | Current interval is form 21/10/2015 08:49:00 AM to 21/10/2015 08:54:00 AM (US Mountain Time) |                      |                    | within the last 5 minutes.                                                                                                    | Print                        |
| <b>Number</b>                                           |                                           | <b>Attempts</b>                                                                | Complete            | Incomplete                                                                                   | <b>Blocked</b>       | <b>NCR</b>         | <b>Average Duration</b>                                                                                                    | <b>Total Duration</b>        |
| Profile                                                 | Current<br>Total                          | $\bf{0}$<br>$\Omega$                                                           | 0<br>$\alpha$       | $\bullet$<br>$\Omega$                                                                        | ٥<br>$\Omega$        | 0<br>$\bf{0}$      | 0.0<br>0.0                                                                                                    | 0.<br>$\alpha$               |
| 8882185272                                              | Current<br>Total                          | $\circ$<br>$\Omega$                                                            | ٥<br>$\Omega$       | 0<br>$\overline{a}$                                                                          | $\Omega$<br>$\Omega$ | o<br>$\circ$       | 0.0<br>0.0                                                                                                    | o.<br>$\alpha$               |
| 8662192467                                              | Current<br>Total                          | $\circ$<br>$\Omega$                                                            | $\circ$<br>o        | $\circ$<br>ö                                                                                 | $\circ$<br>n         | $\circ$<br>$\circ$ | 0.0<br>0.0                                                                                                    | o.<br>$\mathbf{0}$           |
| 8662216517                                              | Current<br>Tatal                          | ٥                                                                              | $\circ$<br>$\alpha$ | o<br>$\Omega$                                                                                | O<br>$\circ$         | o<br>$\circ$       | 0.0<br>0.0                                                                                                    | $\mathbf{O}$<br>$\mathbf{O}$ |
| 8882296899                                              |                                           | <b>Select the number for</b><br>which you want to                              | $\circ$<br>$\circ$  | $\circ$<br>$\Omega$                                                                          | ٥<br>$\circ$         | $\circ$<br>$\circ$ | 0.0<br>0.0                                                                                                    | $\mathbf{0}$<br>$\alpha$     |
| 8662312074                                              |                                           | view call detail.                                                              | 0<br>$\circ$        | $\mathbf 0$<br>$\Omega$                                                                      | $\circ$<br>$\circ$   | 0<br>$\circ$       | 0.0<br>0.0                                                                                                    | $\mathbf{O}$<br>$Q_{\rm d}$  |
|                                                         | Current                                   | $\sigma$<br>o                                                                  | 0<br>$\Omega$       | $\circ$<br>$\circ$                                                                           | $\circ$<br>٥         | $\circ$<br>٥       | 0.0<br>0.0                                                                                                    | 0.6<br>O.                    |

*Figure 2-4: Activated Profile*

- 4. Select a tab to filter the data:
	- **• Attempts** provides a summary of call attempts. Refer to .
	- **• Incomplete** provides information about all incomplete call attempts. Refer to .
	- **• Blocked** provides information about all calls made to the numbers that were not delivered to your terminating location. Refer to .
- 5. Click **Print** to print the current tab, if applicable.
- 6. Click **Set Start Time or Poll Interval** to change the date and time you begin polling, if applicable. You can set the monitoring start date and time as far back as yesterday at midnight. The *Start Time/Poll Interval* pop-up appears.

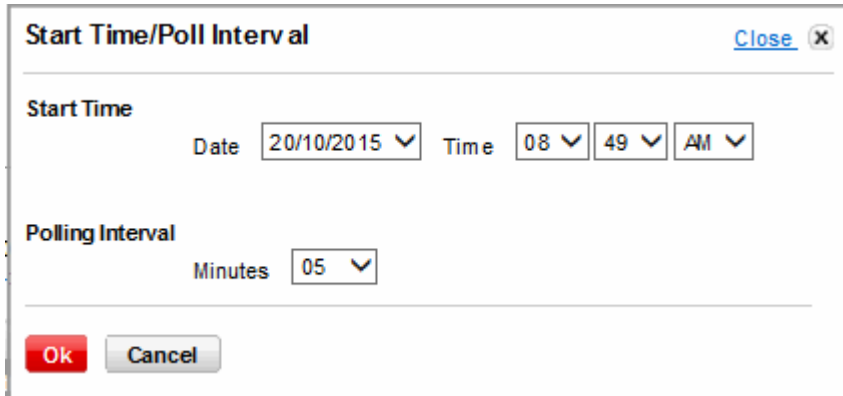

*Figure 2-5: Start Time/Polling Interval*

**Note:** The changes you make here are temporary. To permanently change the polling interval, you must edit the profile.

- 7. Select a start date and time.
- 8. Select the number of minutes (0.5 180) from the *Polling Interval* drop-down list.
- 9. Click **OK**. The *Activated Profile* screen reappears reflecting your selections.

### <span id="page-11-0"></span>Attempts Tab

The *Attempts* tab displays summary information about all call attempts and is the default view.

| Traffic Monitor Home                                   | Activated Profile |                 |                                                                                |                                                                                              |             |               |                         |                       |
|--------------------------------------------------------|-------------------|-----------------|--------------------------------------------------------------------------------|----------------------------------------------------------------------------------------------|-------------|---------------|-------------------------|-----------------------|
| <b>Activated Profile 2</b>                             |                   |                 |                                                                                |                                                                                              |             |               |                         |                       |
| Profile Name: COStore<br>Incomplete<br><b>Attempts</b> | Blocked           |                 | Polling at 05 minute intervals since 21/10/2015 08:49:00 AM (US Mountain Time) | Current interval is form 21/10/2015 09:04:00 AM to 21/10/2015 09:09:00 AM (US Mountain Time) |             |               |                         | Print                 |
| Number                                                 |                   | <b>Attempts</b> | Complete                                                                       | Incomplete                                                                                   | Blocked     | <b>NCR</b>    | <b>Average Duration</b> | <b>Total Duration</b> |
| Profile                                                | <b>Current</b>    | $\mathbf 0$     | $\mathbf 0$                                                                    | $\mathbf 0$                                                                                  | $\mathbf 0$ | 0             | 0.0                     | 0.                    |
|                                                        | Total             | $\mathbf{0}$    | $\bf{0}$                                                                       | $\bullet$                                                                                    | $\circ$     | o             | 0.0                     | 0.                    |
| 8882185272                                             | Current           | $\circ$         | $\circ$                                                                        | ٥                                                                                            | $\circ$     | $\circ$       | 0.0                     | O.                    |
|                                                        | Total             | $\circ$         | $\circ$                                                                        | $\circ$                                                                                      | $\circ$     | 0             | 0.0                     | o.                    |
| 8882192467                                             | Current           | $\circ$         | o                                                                              | $\circ$                                                                                      | O           | o             | 0.0                     | $\mathbf{0}$          |
|                                                        | Total             | $\circ$         | ٥                                                                              | $\circ$                                                                                      | $\circ$     | 0             | 0.0                     | $\mathbf{Q}$          |
| 8662216517                                             | Current           | $\circ$         | $\circ$                                                                        | ٥                                                                                            | $\circ$     | $\circ$       | 0.0                     | $Q_{\rm c}$           |
|                                                        | Total             | $\circ$         | ٥                                                                              | $\circ$                                                                                      | $\circ$     | ٥             | 0.0                     | $\mathbf{Q}$          |
| 8662295699                                             | Current           | $\circ$         | $\circ$                                                                        | $\circ$                                                                                      | $\circ$     | $\circ$       | 0.0                     | $\mathbf{Q}$          |
|                                                        | Total             | $\circ$         | $\circ$                                                                        | $\Omega$                                                                                     | $\circ$     | $\circ$       | 0.0                     | $\mathbf{Q}$          |
| 8882312074                                             | Current           | $\circ$         | ٥                                                                              | ٥                                                                                            | $\circ$     | $\mathfrak o$ | 0.0                     | 0.1                   |
|                                                        | Total             | $\circ$         | $\Omega$                                                                       | $\circ$                                                                                      | $\circ$     | 0             | 0.0                     | $\mathbf{O}$          |
|                                                        | Current           | $\circ$         | $\circ$                                                                        | ٥                                                                                            | $\circ$     | $\circ$       | 0.0                     | 0.6                   |
|                                                        | Total             | $\circ$         | $\circ$                                                                        | $\circ$                                                                                      | $\circ$     | o             | 0.0                     | 0.1                   |
| 8662312075                                             |                   |                 |                                                                                |                                                                                              |             |               |                         |                       |

*Figure 2-6: Activated Profile - Attempts*

The following table describes the columns on the *Attempts* tab.

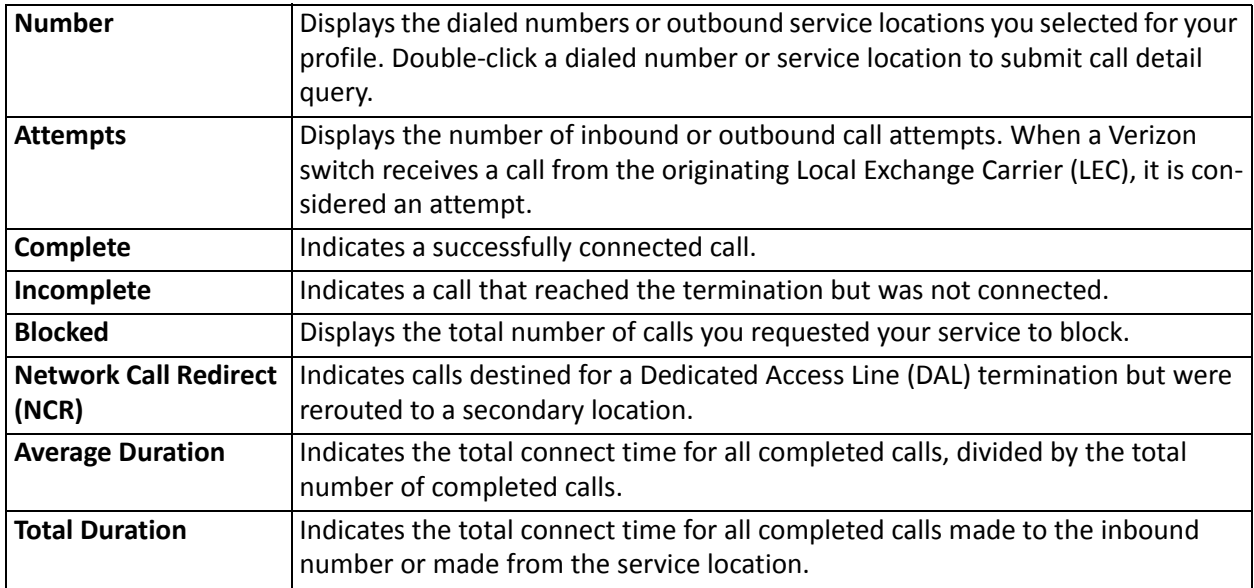

### <span id="page-12-0"></span>Incomplete Tab

The *Incomplete* tab provides information about all incomplete call attempts.

| Traffic Monitor Home / Activated Profile |                  |                                                                                                    |                               |                    |                               |                                 |                      |       |
|------------------------------------------|------------------|----------------------------------------------------------------------------------------------------|-------------------------------|--------------------|-------------------------------|---------------------------------|----------------------|-------|
| <b>Activated Profile @</b>               |                  |                                                                                                    |                               |                    |                               |                                 |                      |       |
| Profile Name: CO Store                   | Blocked          | Polling at 05 minute intervals since 21/10/2015 08:49:00 AM (US Mountain Time)<br>Current interval is form 21/10/2015 09:04:00 AM to 21/10/2015 09:09:00 AM (US Mountain Time) |                               |                    |                               |                                 |                      | Print |
| <b>Attempts</b><br>Incomplete<br>Number  |                  | Incomplete                                                                                                    | <b>Busy</b>                   | ATB                | <b>Short Call</b>             | <b>Didn't Wait</b>              | <b>Didn't Answer</b> |       |
| Profile                                  | Current<br>Total | $\mathbf{0}$<br>o                                                                                                    | 0<br>0                        | 0<br>$\bf{0}$      | $\mathbf 0$<br>$\circ$        | $\pmb{\mathsf{o}}$<br>$\bullet$ |                      |       |
| 8662185272                               | Current<br>Total | $\circ$<br>$\circ$                                                                                                    | O<br>$\circ$                  | $\circ$<br>$\circ$ | o<br>0                        | $\circ$<br>$\circ$              |                      |       |
| 8662192467                               | Current<br>Total | ٥<br>$\overline{0}$                                                                                                    | $\circ$<br>$\circ$            | 0<br>$\circ$       | $\pmb{\mathsf{o}}$<br>$\circ$ | $\circ$<br>$\circ$              |                      |       |
| 8662216517                               | Current<br>Total | ٥<br>٥                                                                                                    | ٥<br>$\circ$                  | 0<br>$\circ$       | $\circ$<br>٥                  | o<br>$\circ$                    |                      |       |
| 8662295699                               | Current<br>Total | $\circ$<br>$\circ$                                                                                                    | 0<br>$\circ$                  | $\circ$<br>$\circ$ | ٥<br>٥                        | $\circ$<br>$\circ$              |                      |       |
| 8662312074                               | Current<br>Total | $\circ$<br>$\mathbf{0}$                                                                                                    | $\circ$<br>o                  | $\circ$<br>$\circ$ | $\pmb{\mathsf{o}}$<br>$\circ$ | $\circ$<br>$\circ$              |                      |       |
| 8662312075                               | Current<br>Total | $\mathbf 0$<br>$\circ$                                                                                                    | $\pmb{\mathsf{o}}$<br>$\circ$ | 0<br>$\circ$       | $\mathbf 0$<br>$\bullet$      | $\mathbf 0$<br>$\circ$          |                      |       |
|                                          |                  |                                                                                                    |                               |                    |                               |                                 |                      |       |

*Figure 2-7: Activated Profile - Incomplete*

The following table describes the columns on the *Incomplete* tab.

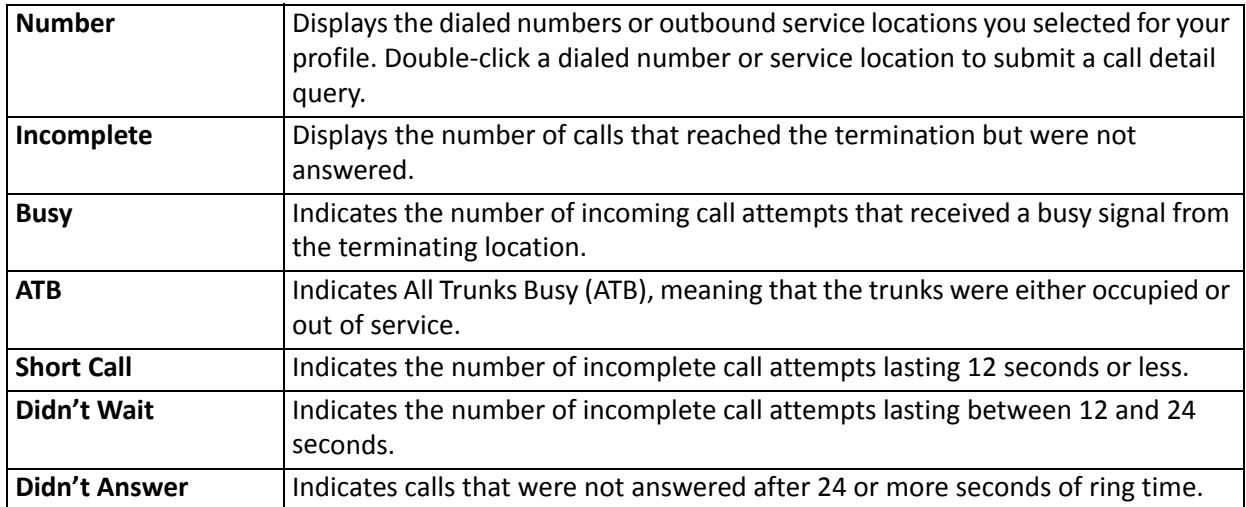

#### <span id="page-13-0"></span>Blocked Tab

The *Blocked* tab provides information about all calls made to the numbers that were not delivered to your terminating location.

| <b>Activated Profile 2</b>                       |                         |                          |                                                                                                    |                             |                          |                  |       |
|--------------------------------------------------|-------------------------|--------------------------|----------------------------------------------------------------------------------------------------|-----------------------------|--------------------------|------------------|-------|
| Profile Name: CO Store<br>Incomplete<br>Attempts | Blocked                 |                          | Polling at 05 minute intervals since 21/10/2015 08:49:00 AM (US Mountain Time)<br>Current interval is form 21/10/2015 09:04:00 AM to 21/10/2015 09:09:00 AM (US Mountain Time) |                             |                          |                  | Print |
| Number                                           |                         | <b>Blocked</b>           | <b>Network Congestion</b>                                                                                                    | <b>Tailor Call Coverage</b> | <b>ID Codes</b>          | Payphone Blocked |       |
| Profile                                          | Current<br>Total        | $\mathbf 0$<br>$\bf{0}$  | $\bullet$<br>$\bullet$                                                                                                    | $\mathbf 0$<br>$\mathbf 0$  | $\mathbf{0}$<br>$\bf{0}$ |                  |       |
| 8662185272                                       | Current<br>Total        | 0<br>$\circ$             | 0<br>$\circ$                                                                                                    | ٥<br>٥                      | $\circ$<br>$\circ$       |                  |       |
| 8662192467                                       | Current<br>Total        | 0<br>$\circ$             | ٥<br>$\circ$                                                                                                    | $\mathsf{o}$<br>٥           | O<br>$\circ$             |                  |       |
| 8662216617                                       | Current<br>Total        | $\circ$<br>0             | $\mathfrak o$<br>0                                                                                                    | $\circ$<br>٥                | $\circ$<br>$\circ$       |                  |       |
| 8662295699                                       | Current<br>Total        | $\mathfrak o$<br>$\circ$ | $\mathsf{o}$<br>$\circ$                                                                                                    | 0<br>$\circ$                | $\circ$<br>$\circ$       |                  |       |
| 8662312074                                       | <b>Current</b><br>Total | $\circ$<br>$\circ$       | $\circ$<br>$\circ$                                                                                                    | o<br>$\circ$                | $\circ$<br>$\circ$       |                  |       |
| 8662312075                                       | Current<br>Total        | $\circ$<br>٥             | o<br>$\circ$                                                                                                    | $\circ$<br>0                | $\circ$<br>$\circ$       |                  |       |

*Figure 2-8: Activated Profile - Blocked*

The following table describes the columns on the *Blocked* tab.

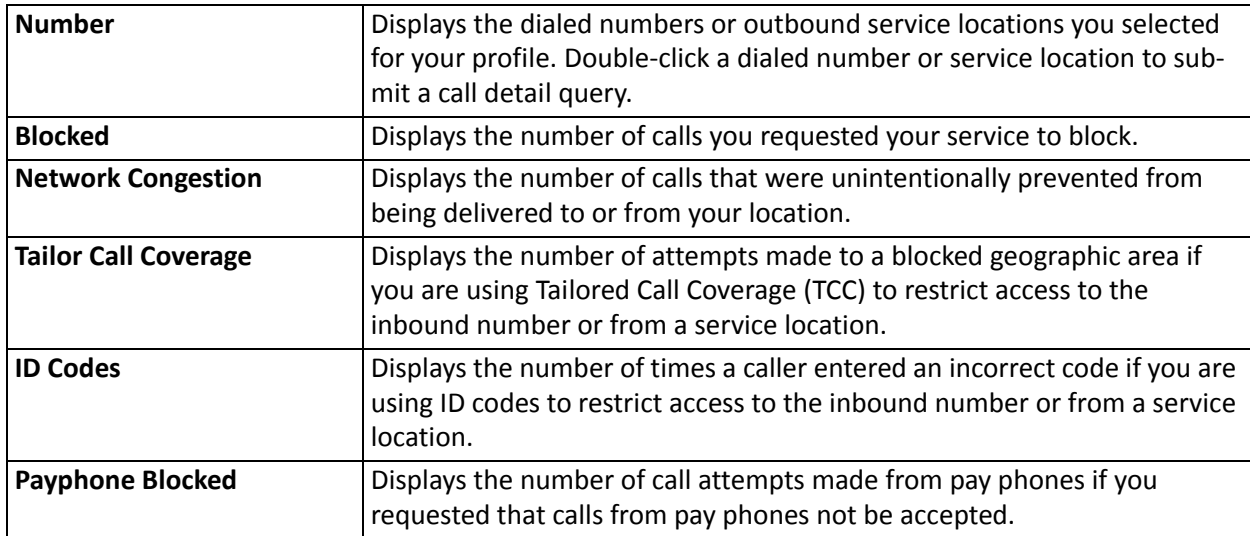

### <span id="page-14-0"></span>Edit a Profile

You can edit a profile to permanently change the parameters that were originally assigned to a profile. You can change the time zone, polling interval, select a different profile type, or change the numbers/service locations. A profile is limited to 300 numbers, however, there is no limit to the number of profiles you can create.

- 1. Check the profile you want to modify from the *Profile List*.
- 2. Click **Edit** . The *Edit Profile* screen appears.

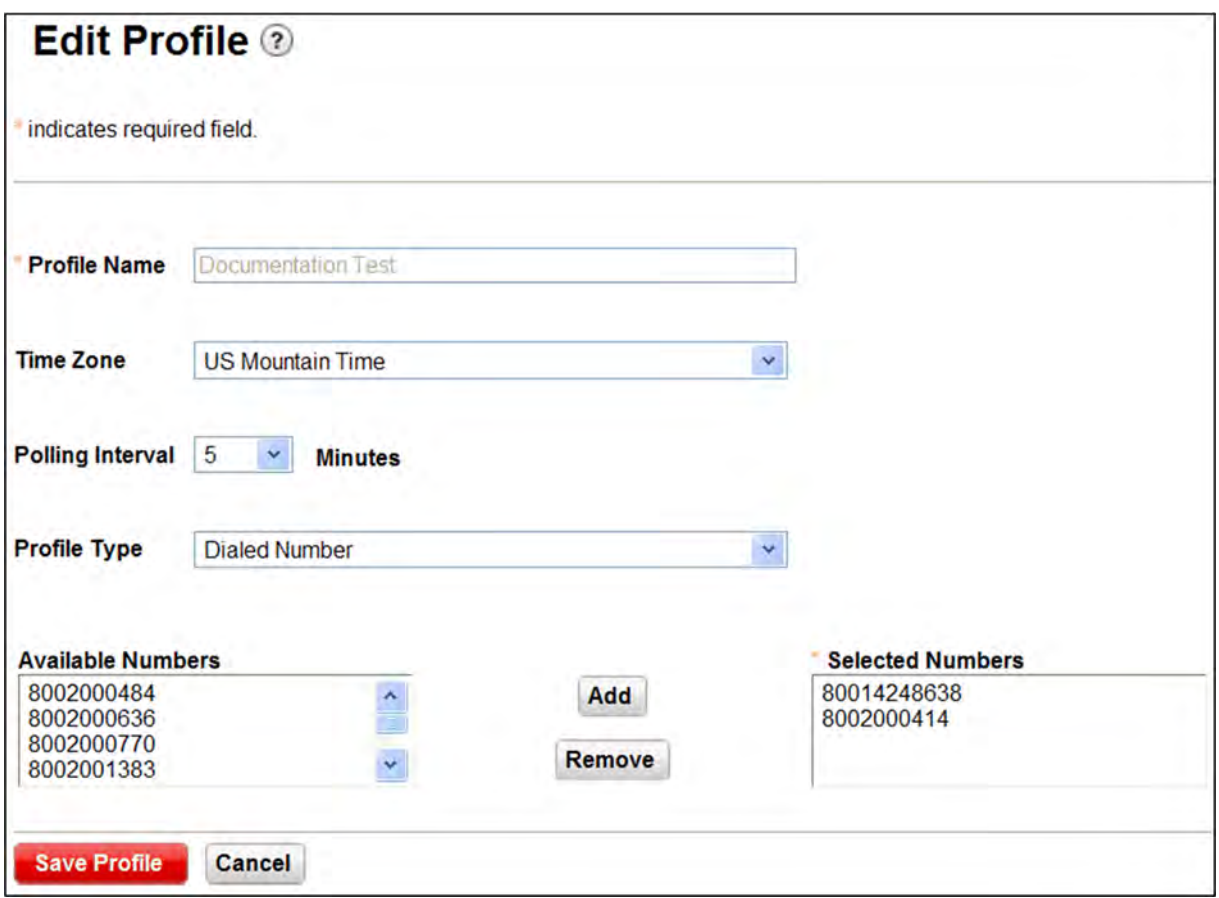

*Figure 2-9: Edit Profile*

- 3. Change the profile parameters as necessary.
- 4. Click **Save Profile**.

### <span id="page-15-0"></span>Delete a Profile

You can permanently delete profiles. This helps you limit the number of profiles available in the *Profile List* to only those that you are using or intend to use.

- 1. Check the profile you want to remove from the *Profile List*.
- 2. Click **Delete**. The *Delete Profile* pop-up appears.

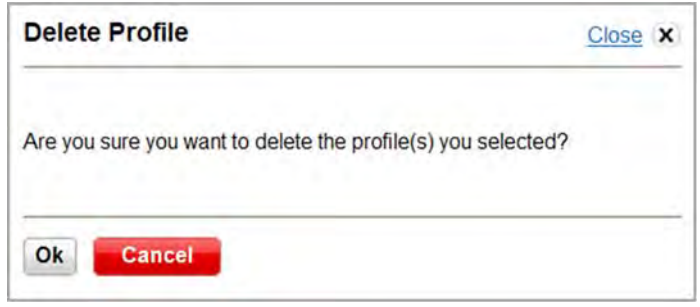

*Figure 2-10: Delete Profile*

3. Click **OK**. The profile is permanently deleted.

### <span id="page-16-0"></span>Preferences

You can configure the date format and time zone.

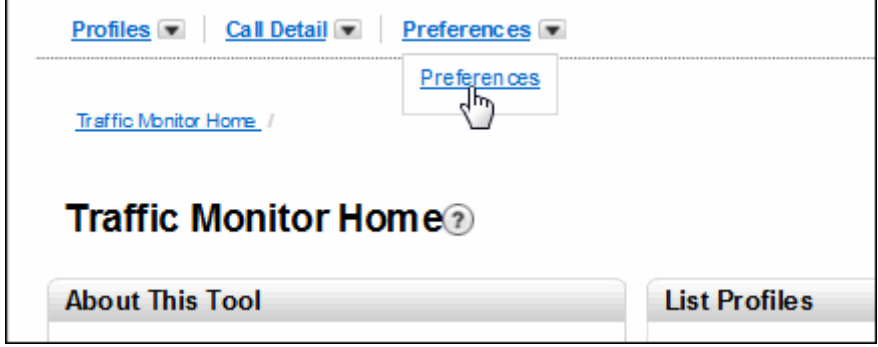

*Figure 2-11: Traffic Monitor Home*

1. Select **Preferences** | **Preferences** on the *Traffic Monitor Home* page. The *Preferences* screen appears.

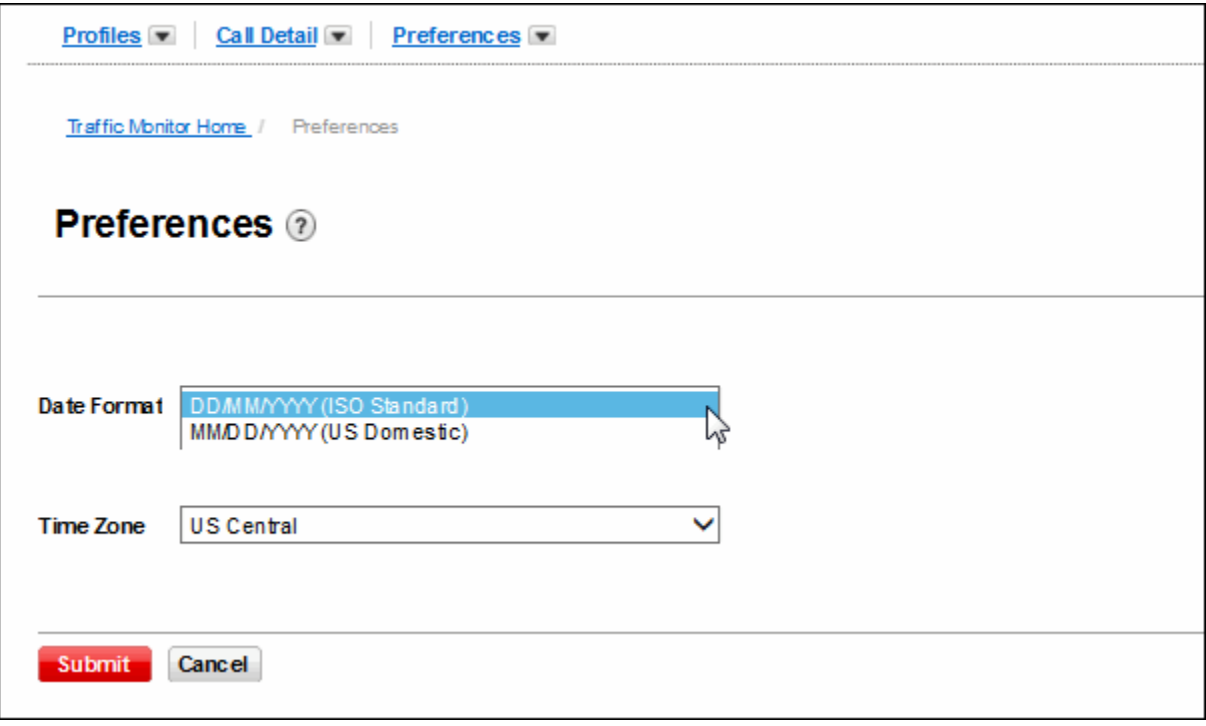

*Figure 2-12: Preferences*

- 2. Select your preferred date format from the *Date Format* drop-down list.
	- **• DD/MM/YYYY (ISO Standard)**
	- **• MM/DD/YYYY (US Domestic)**
- 3. Select your preferred time zone from the *Time Zone* drop-down list.

4. Click **Submit** to save your preferences. The *Save Profile* pop-up appears.

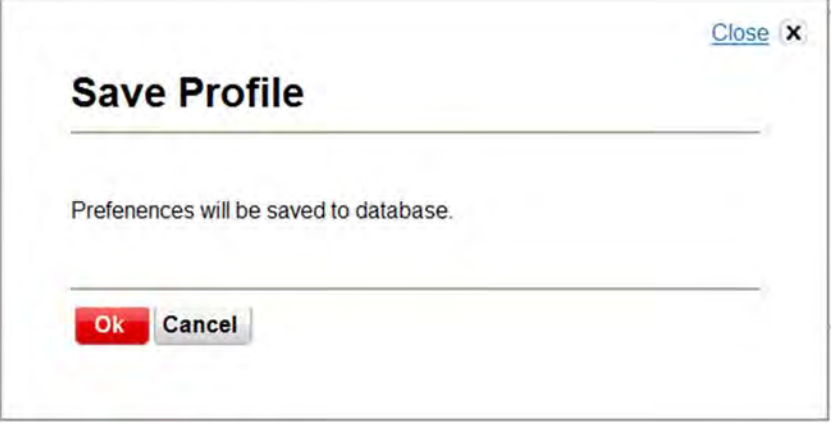

*Figure 2-13: Save Preferences Confirmation*

5. Click **OK**. The *Traffic Monitor Home* page reappears.

### <span id="page-18-0"></span>Call Detail 2**3**

You can request up-to-the-minute details of calls placed to a dialed number or from a service location since yesterday at midnight. You can then drill down to view the details.

**Note:** You can view call detail history as far back as yesterday at midnight. You can view profile statistics as far back as the day before yesterday at midnight.

### <span id="page-18-1"></span>Inbound/Outbound Call Detail

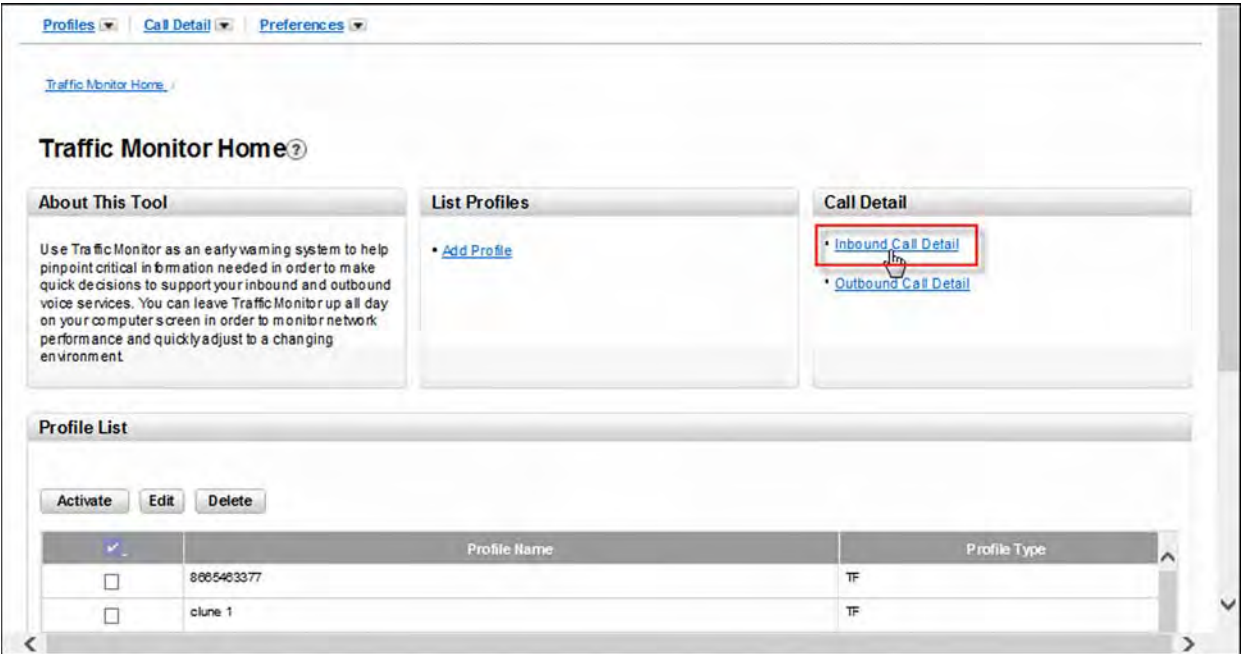

*Figure 3-1: Traffic Monitor Home*

1. Click **Inbound Call Detail** on the *Traffic Monitor Home* screen. The *Inbound Call Detail* screen appears.

**Note:** The steps are the same for Outbound Call Detail except that you select Service Locations instead of Dialed Numbers.

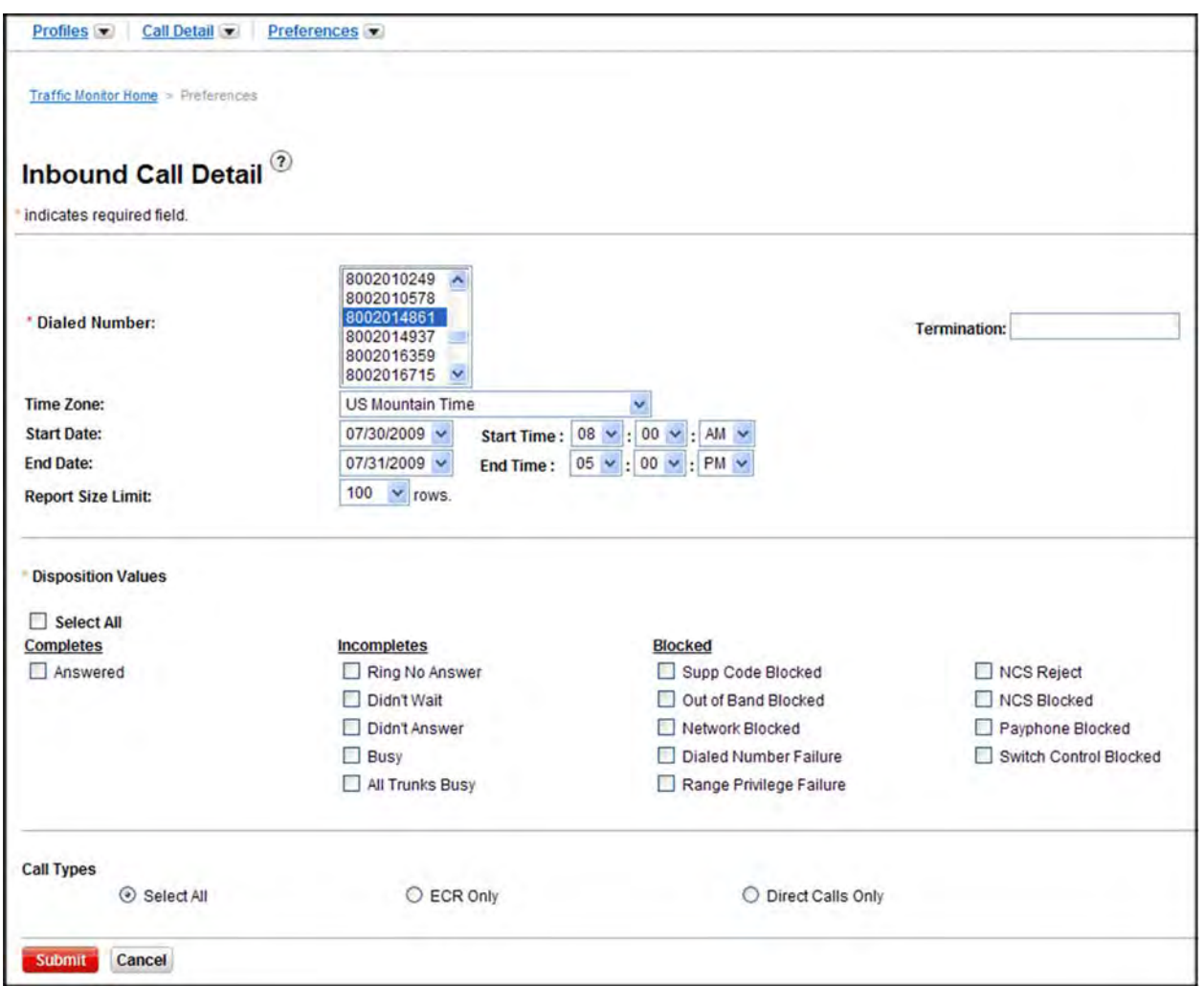

*Figure 3-2: Inbound Call Detail* 

- 2. Select the *Dialed Number* for which you want to view call detail. You can select more than one number.
- 3. Enter the *Termination*, if applicable.
- 4. Select the *Time Zone*.
- 5. Select the *Start Date* and *Start Time*. You can set the start date and time from yesterday at midnight.
- 6. Select the *End Date* and *End Time*.
- 7. Select the *Report Size Limit*: 100 5000 rows.
- 8. Check **Select All** in the *Disposition Values* section to display all of the call dispositions in your inquiry.

#### **-OR-**

Check specific dispositions under the *Completes*, *Incomplete*, and/or *Blocked* sections.

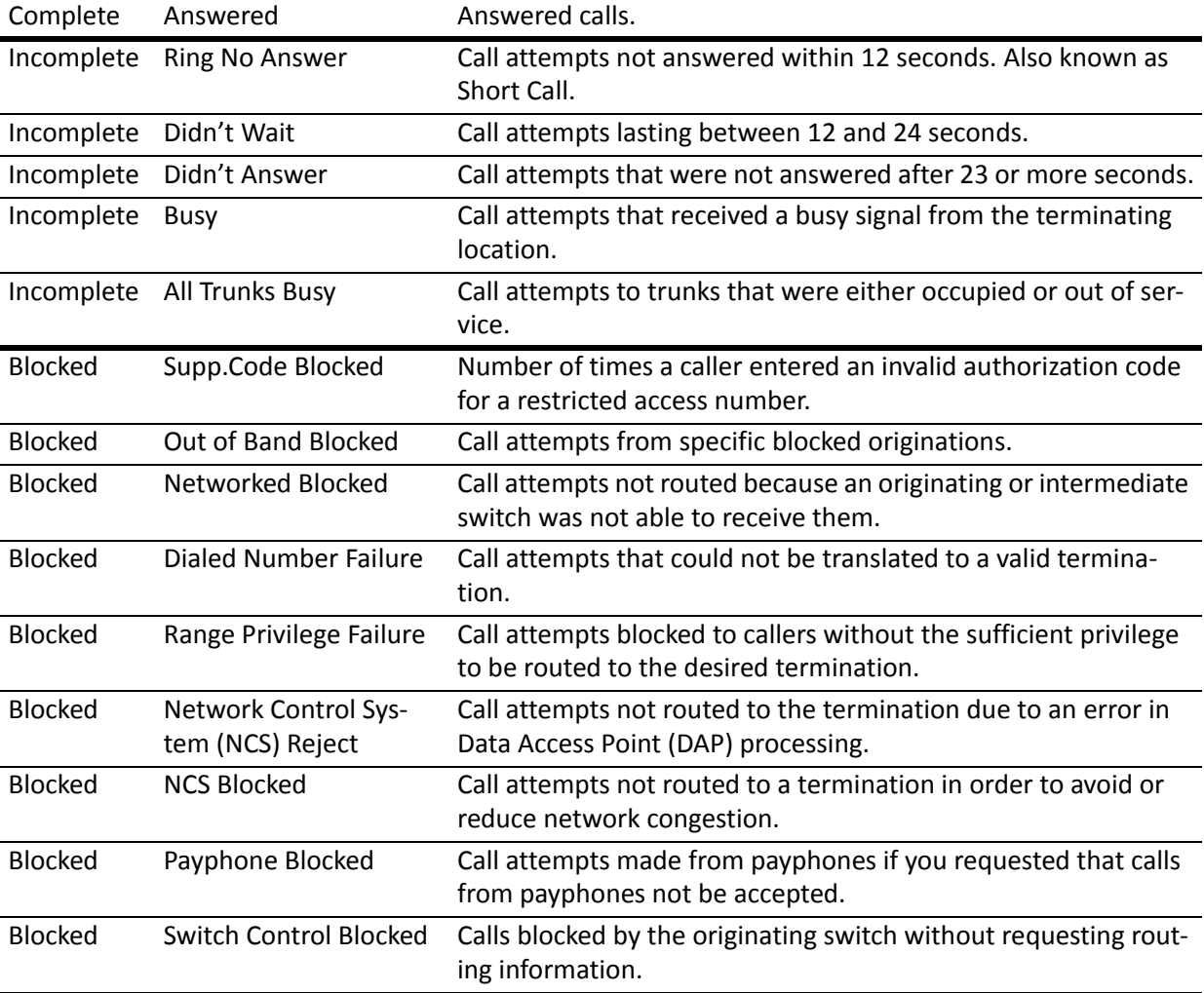

#### **Disposition Values**

#### 9. Select a *Call Type*: **Select All**, **ECR Only**, or **Direct Calls Only**.

10. Click **Submit**. The *Inbound Call Detail* screen appears listing call details for the numbers you specified.

L

| <b>Inbound Call Detail</b><br><b>Dialed Number</b> | 8002004127             | <b>Calling Number</b>   | 5619942435                    |
|----------------------------------------------------|------------------------|-------------------------|-------------------------------|
|                                                    |                        | <b>Connect Time</b>     | 05/09/2011 12:59:59 PM        |
| <b>Disposition</b>                                 |                        |                         |                               |
| <b>Answer Time</b>                                 | 05/09/2011 12:59:59 PM | <b>Disconnect Time</b>  | 05/09/2011 01:14:07 PM        |
| <b>Network Call Setup</b>                          |                        | <b>Call Duration</b>    | 14:08                         |
| <b>Destination Address</b>                         | NRL 2/4672             | <b>Supp Code Digits</b> | 10010000000000000000000000000 |
| <b>DNIS Digits</b>                                 | 0018926000             | <b>NCR Reason</b>       | Ю                             |
| <b>NCR Count</b>                                   | 10                     | <b>NCR Fault</b>        |                               |
| <b>Hop Count</b>                                   | O                      | <b>Product Start</b>    | 05/09/2011 12:59:59 PM        |
| <b>Application Counter</b>                         |                        | <b>Product End</b>      | 05/09/2011 01:00:26 PM        |
| <b>Product Entry Code</b>                          | 44                     | <b>Product Duration</b> | 00:27                         |
| <b>Dialed Number</b>                               | 8002004127             | <b>Calling Number</b>   | <b>From NGSN</b>              |
| <b>Disposition</b>                                 |                        | <b>Connect Time</b>     | 05/09/2011 01:00:25 PM        |
| <b>Answer Time</b>                                 | 05/09/2011 01:00:26 PM | <b>Disconnect Time</b>  | 05/09/2011 01:14:07 PM        |
| <b>Network Call Setup</b>                          |                        | <b>Call Duration</b>    | 13:41                         |
| <b>Destination Address</b>                         | WAS6/0990              | <b>Supp Code Digits</b> | 20010000000000000000000000000 |
| <b>DNIS Digits</b>                                 | 4913                   | <b>NCR Reason</b>       | 0                             |
| <b>NCR Count</b>                                   | 0                      | <b>NCR Fault</b>        |                               |
| <b>Hop Count</b>                                   | l0                     | <b>Product Start</b>    | 05/09/2011 01:00:25 PM        |
| <b>Application Counter</b>                         |                        | <b>Product End</b>      | 05/09/2011 01:14:07 PM        |
| <b>Product Entry Code</b>                          | 44                     | <b>Product Duration</b> | 13:42                         |
| <b>Call Detail List</b>                            |                        |                         |                               |

*Figure 3-3: Inbound Call Detail*

11. Click **Call Detail List** to return to the *Traffic Monitor Home* screen.

### <span id="page-22-0"></span>Call Detail for an Activated Profile

- 1. Check a profile in the *Profile List*.
- 2. Click **Activate**. The *Activated Profile* screen appears.
- 3. Select a number. The *Inbound Call Detail* screen appears.

The following is a description of the columns in the *Inbound Call Detail* record.

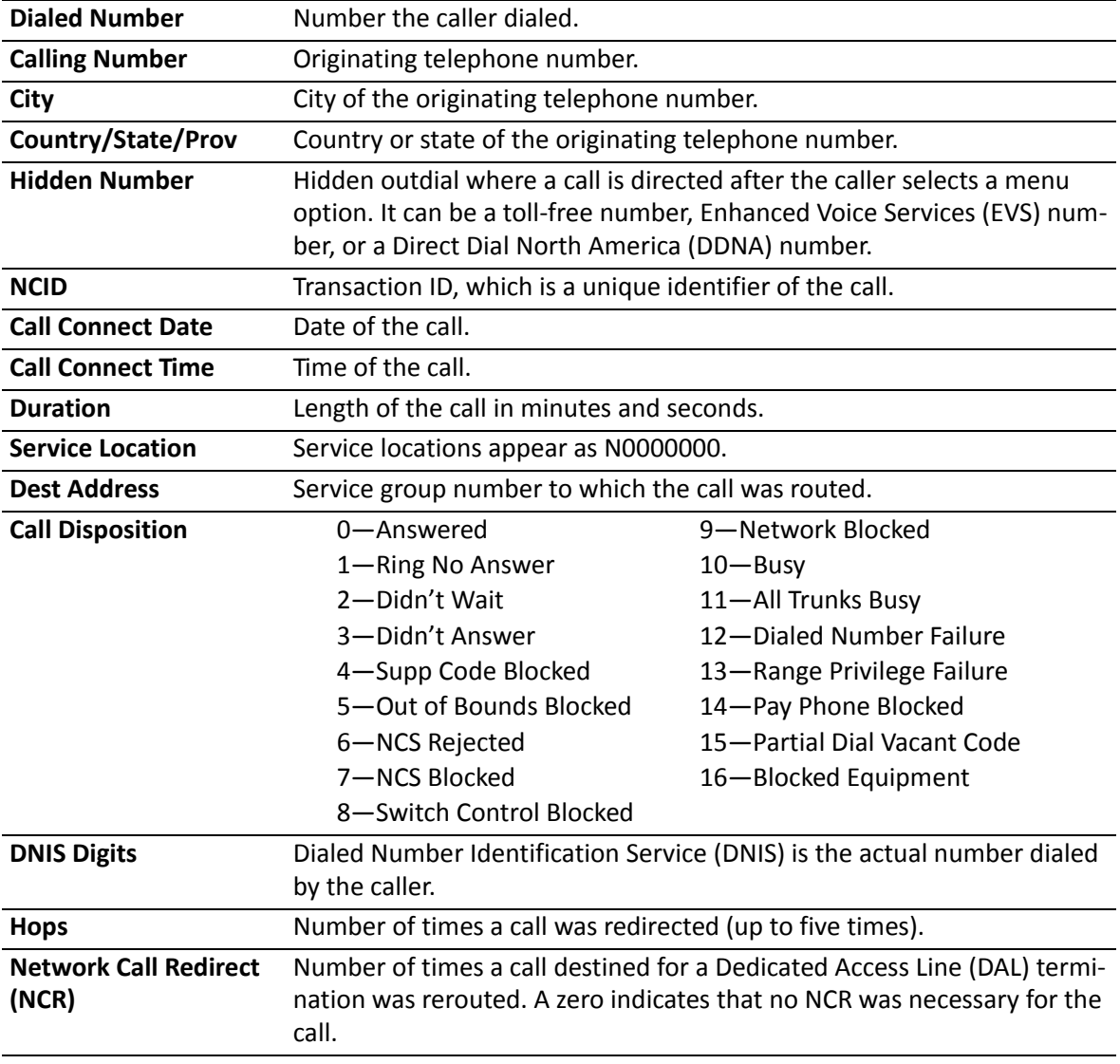

#### **Note:** Contact your Verizon account representative for information identifying your service locations or services to which you subscribe.

- 4. Select the check box for each dialed number to view.
- 5. Click **Submit**. The *Inbound Call Detail* screen appears, listing the call details for the records you selected.

### <span id="page-23-0"></span>Interpret a Call Detail Record

The following is a description of the fields on the *Call Detail* screen.

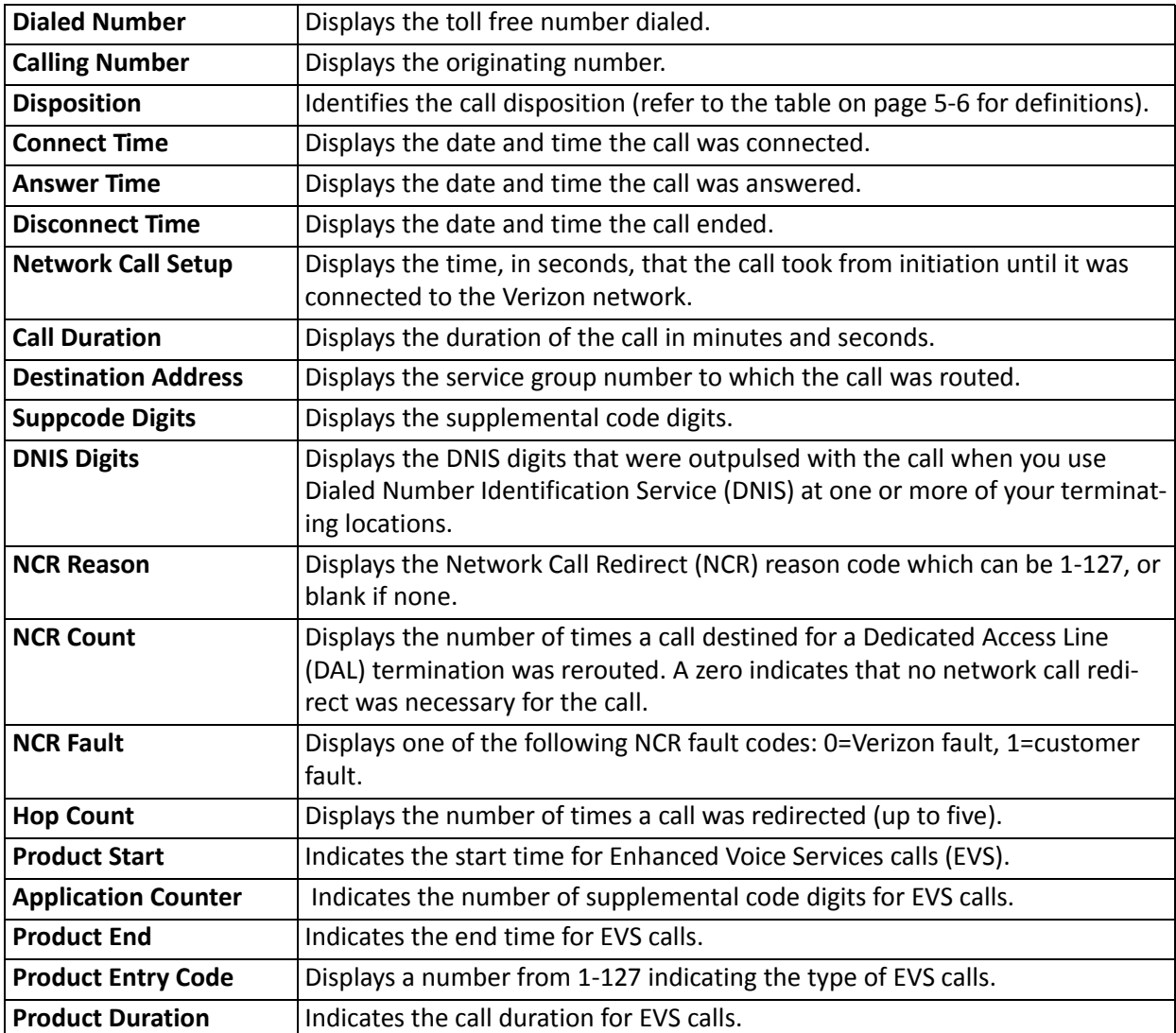

### **Index**

### $\mathsf{A}$

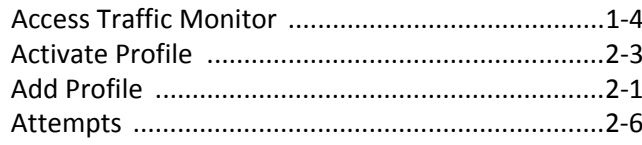

### $\overline{\mathsf{B}}$

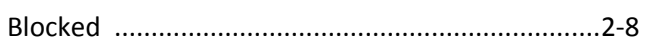

### $\mathbf C$

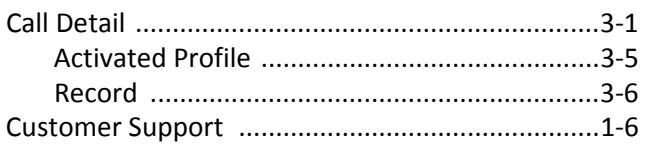

### $\mathsf{D}$

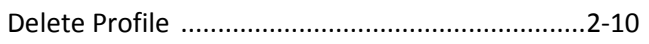

### E

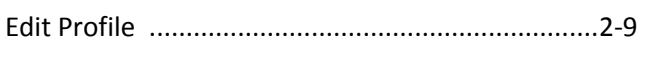

### $\mathsf{G}$

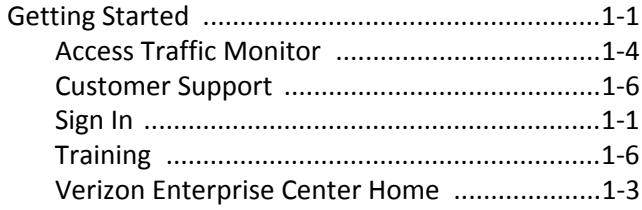

### $\overline{1}$

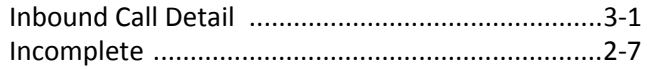

### $\overline{O}$

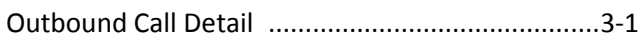

### $\mathsf{P}$

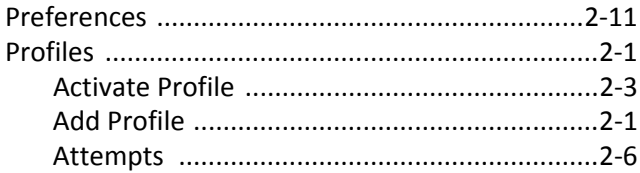

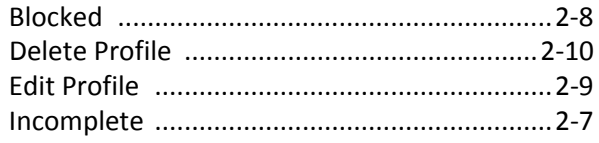

### S

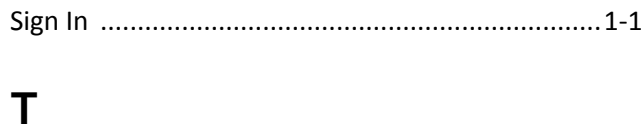

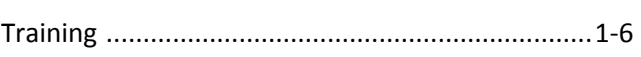

### $\mathsf{V}$

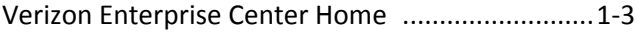